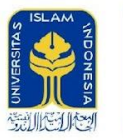

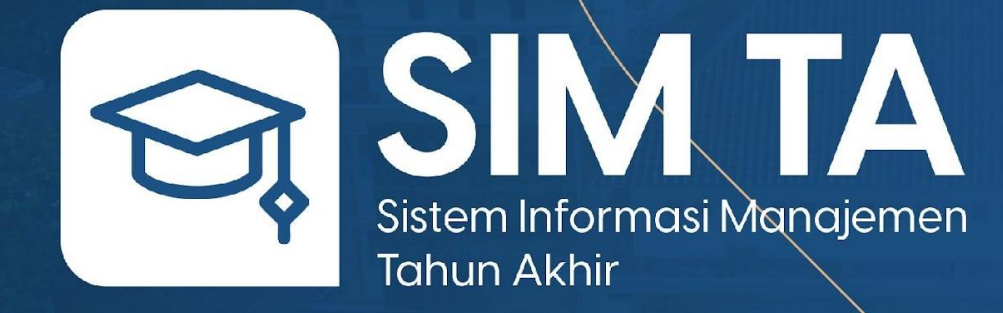

Dosen Untuk **v 1.2**

Fakultas Teknologi Industri Universitas Islam Indonesia

## **Login**

Masukkan alamat *https://ta.fit.uii.ac.id/* pada address bar lalu tekan enter. Masukkan akun UII.

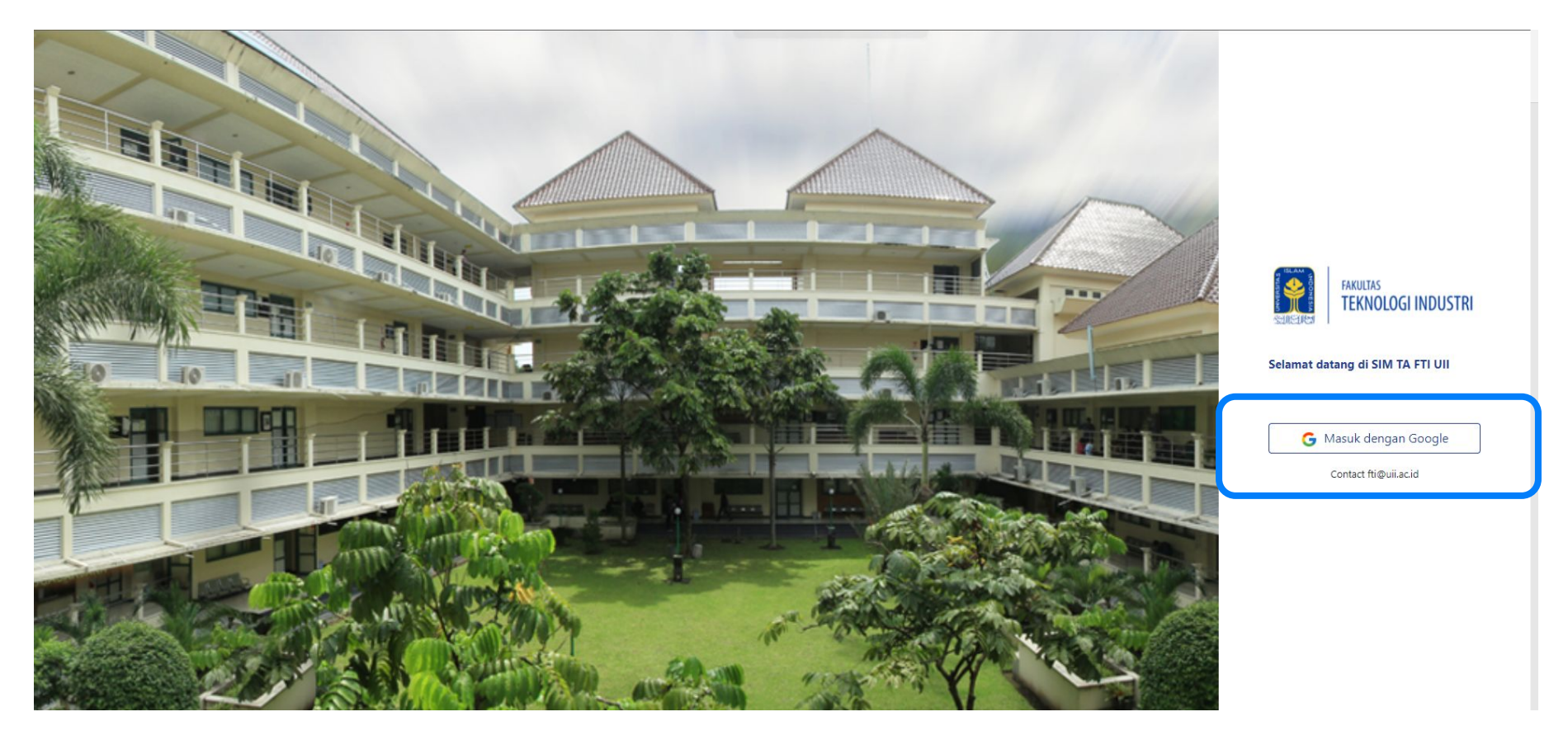

### **Menyutujui Permohonan TA**

#### **Menu ini peruntukkan untuk Tim Approval.**

Pilih menu **Approve Pendaftaran TA** lalu klik icon mata pada **Aksi**. Anda dapat melihat kelengkapan Data TA mahasiswa. Klik **Setujui Permohonan Pengajuan**  untuk menyetujui dan **Tolak Pengajuan** untuk menolak.

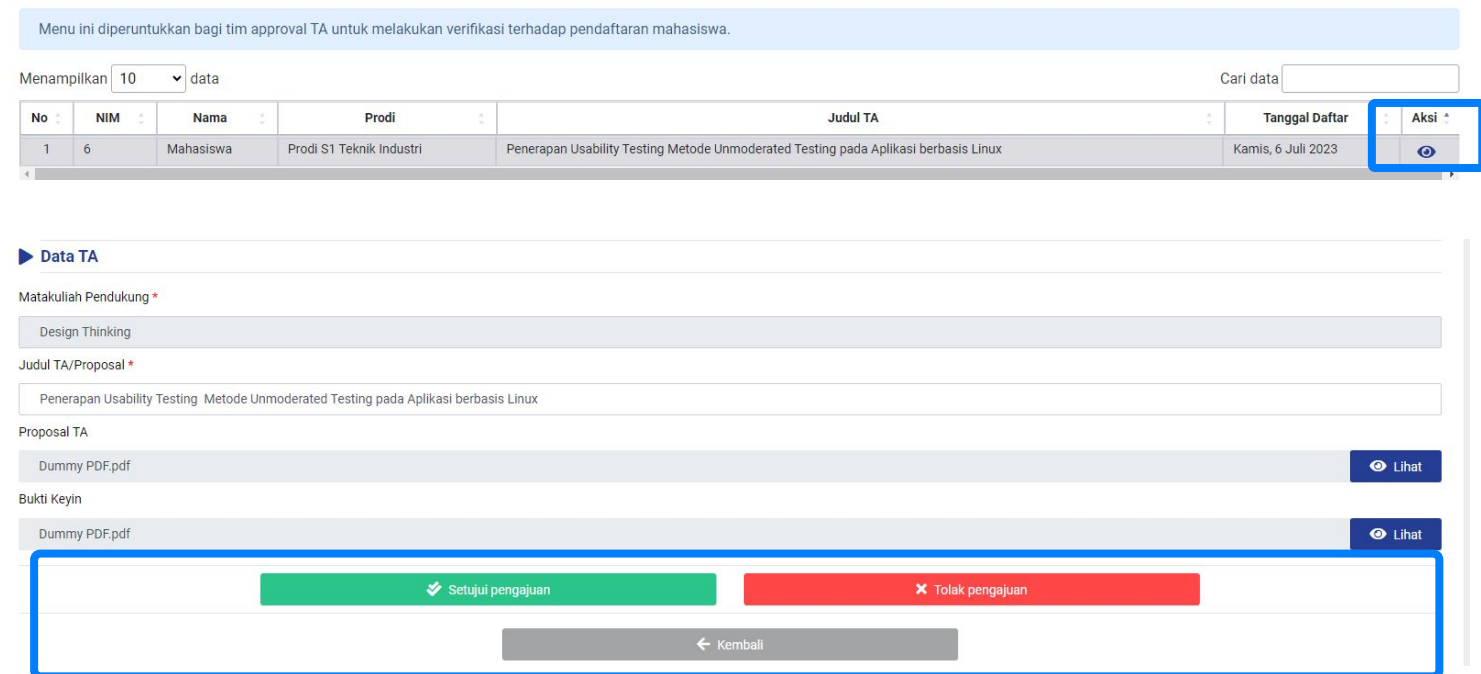

Pilih menu **Mahasiswa Bimbingan** lalu pilih **tombol Lihat** (ikon mata) di **kolom Aksi** salah satu mahasiswa. Di halaman ini, Anda dapat memonitor progres dari mahasiswa. Untuk melihat detail data TA mahasiswa, pilih **tombol Detail** di bawah.

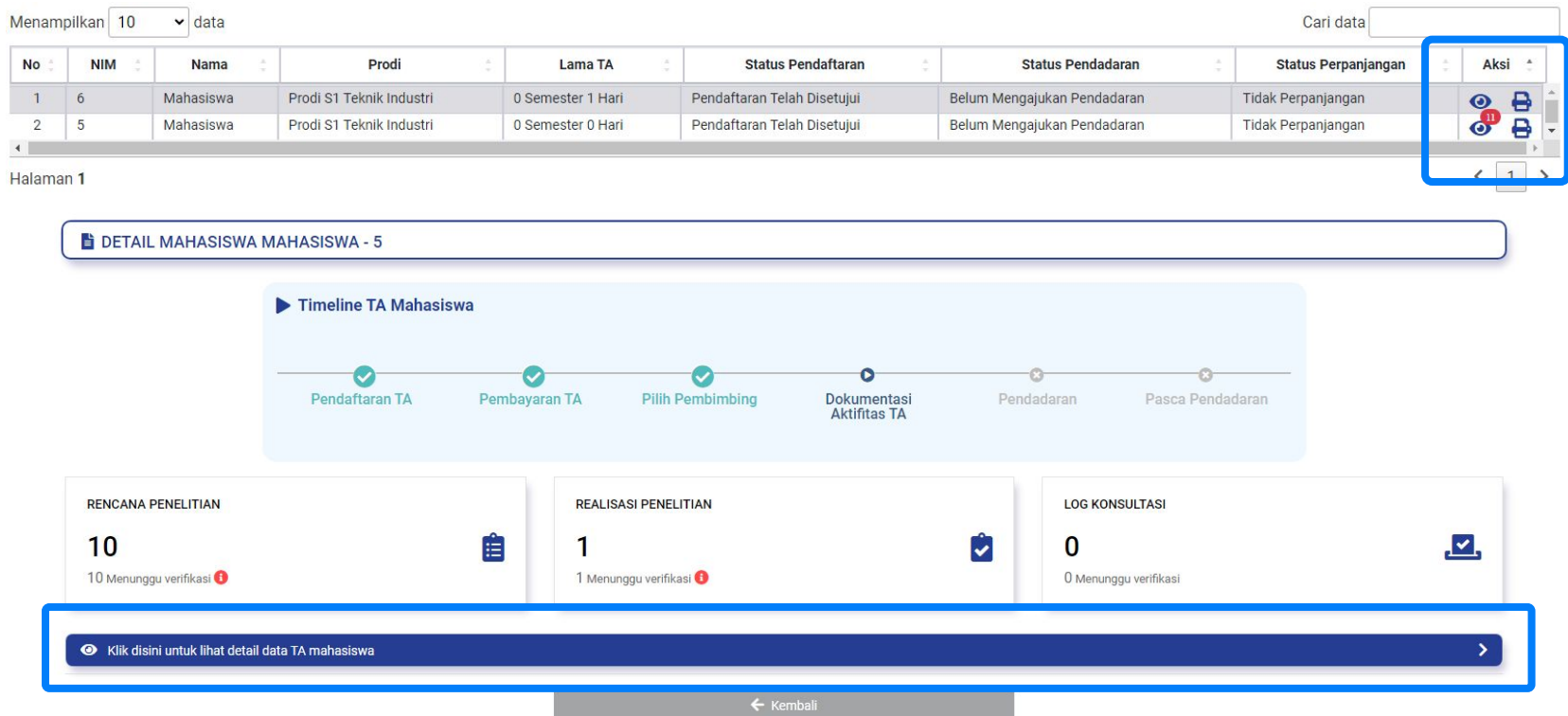

#### **Approving Rencana Penelitian**

Pilih card **Rencana Penelitian.** Pada halaman selanjutnya Anda dapat **menyetujui** atau **menolak** rencana penelitian yang diajukan mahasiswa bimbingan. Status akan tertampil sesuai keputusan yang dipilih sebelumnya

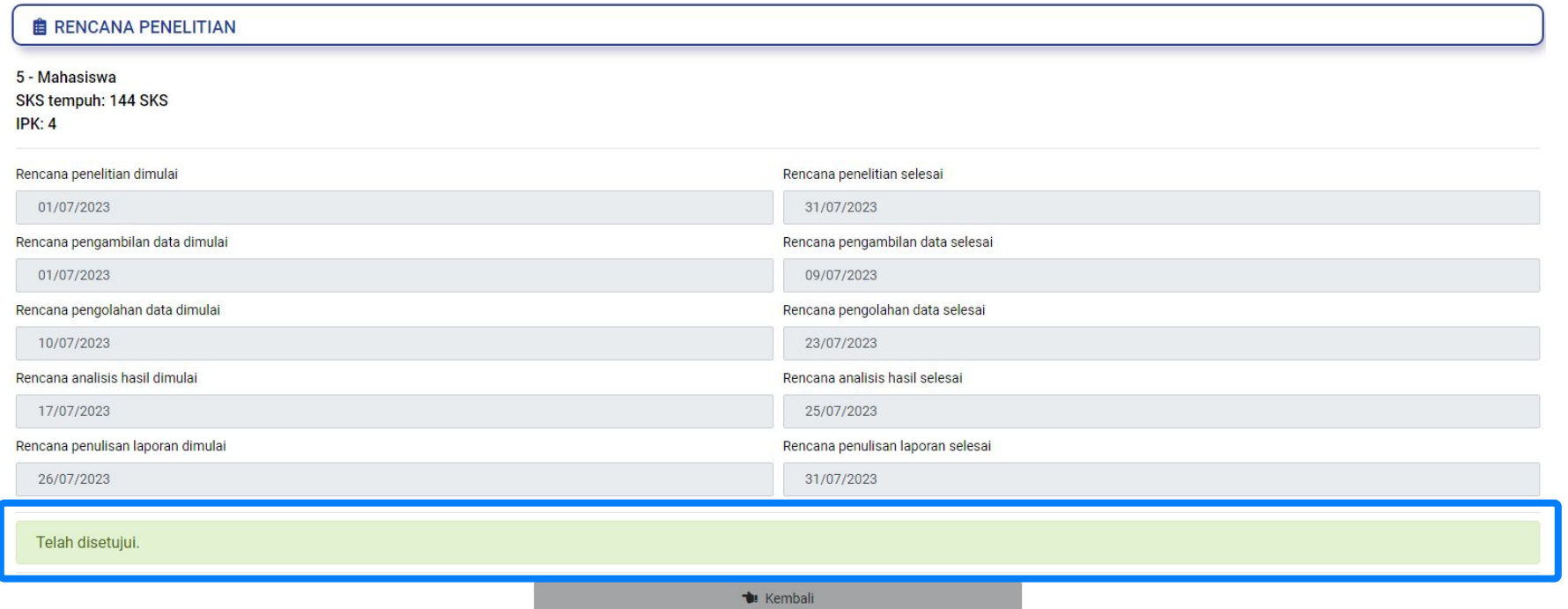

### **Approving Realisasi Penelitian**

Pilih card **Realisasi Penelitian.** Pada halaman selanjutnya pilih **tombol Lihat**  (ikon mata) kemudian pilih tombol **Tandai Telah Dibaca/Disetujui.**

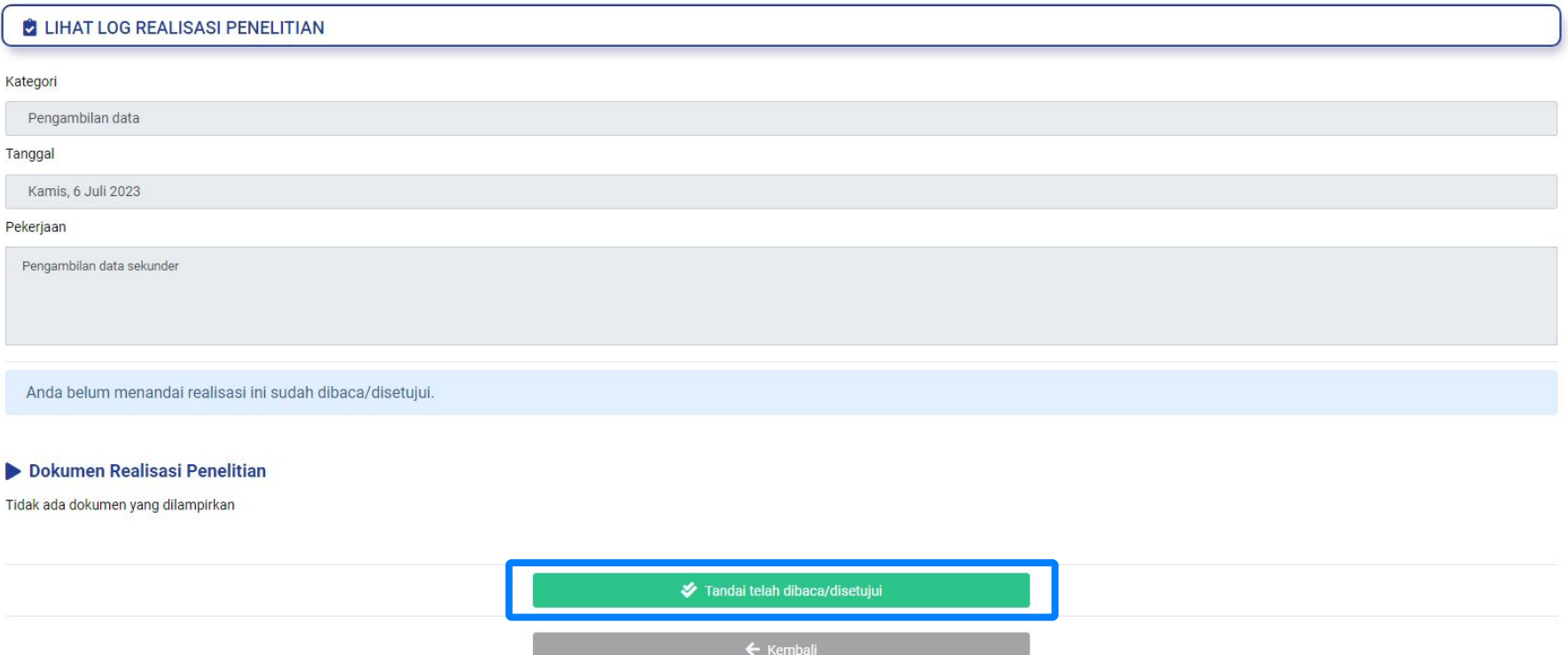

Anda juga bisa melakukan persetujuan lebih dari satu realisasi penelitian dengan mencentang tiap log book kemudian pilih tombol **Tandai Telah Dibaca/Disetujui.**

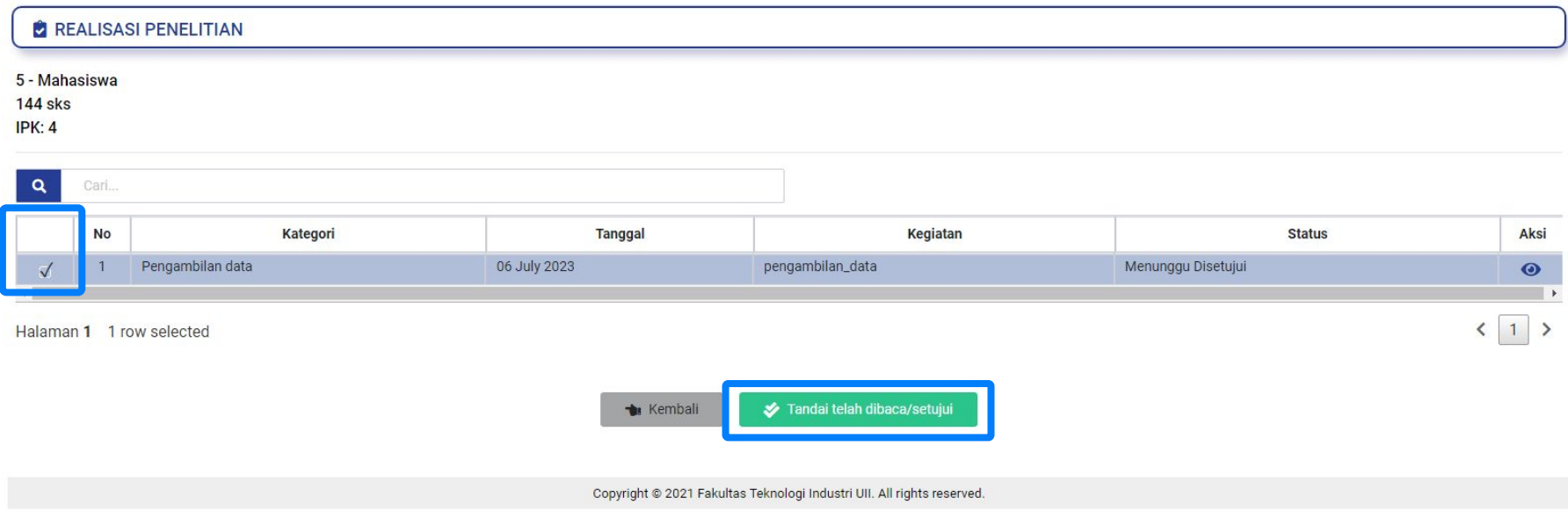

#### **Approving Log Book Konsultasi**

Pilih card **Realisasi Penelitian.** Pada halaman selanjutnya pilih **tombol Lihat**  (ikon mata) kemudian pilih tombol **Tandai Telah Dibaca/Disetujui.**

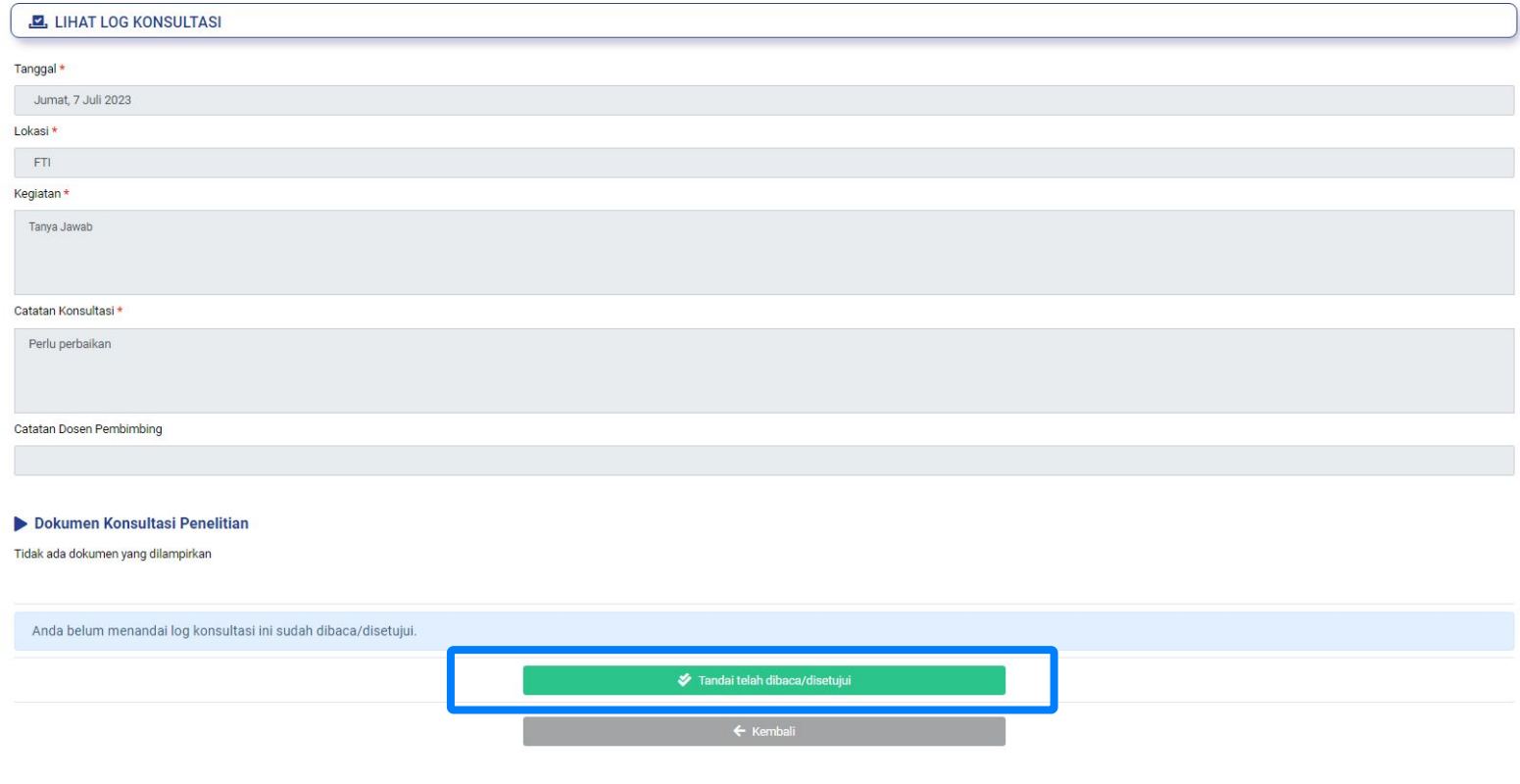

Anda juga bisa melakukan persetujuan lebih dari satu log book dengan mencentang tiap log book kemudian pilih tombol **Tandai Telah Dibaca/Disetujui.**

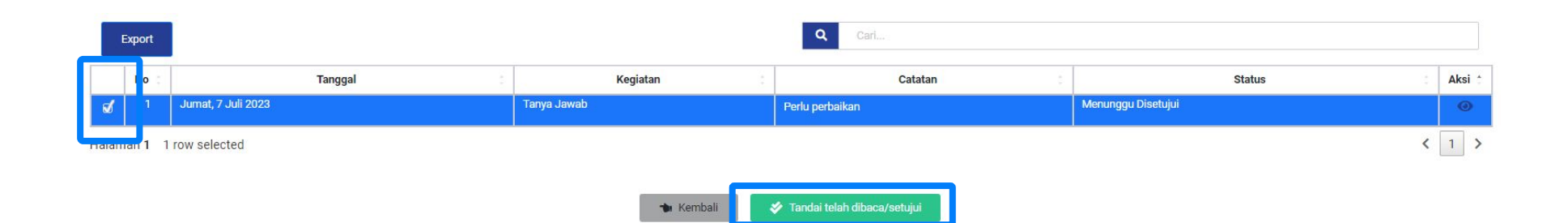

### **Buat Seminar Progress**

Pilih menu **Seminar Progress** lalu pilih tombol **Tambah Edit** (ikon orang) pada kolom **Aksi.** Pada bagian bawah halaman, masukkan data sesuai form yang tertampil (jam dan tanggal bisa dikosongkan jika belum diketahui). Tekan tombol **Buat Seminar Pengajuan** jika ingin disimpan lalu tekan **Ya**.

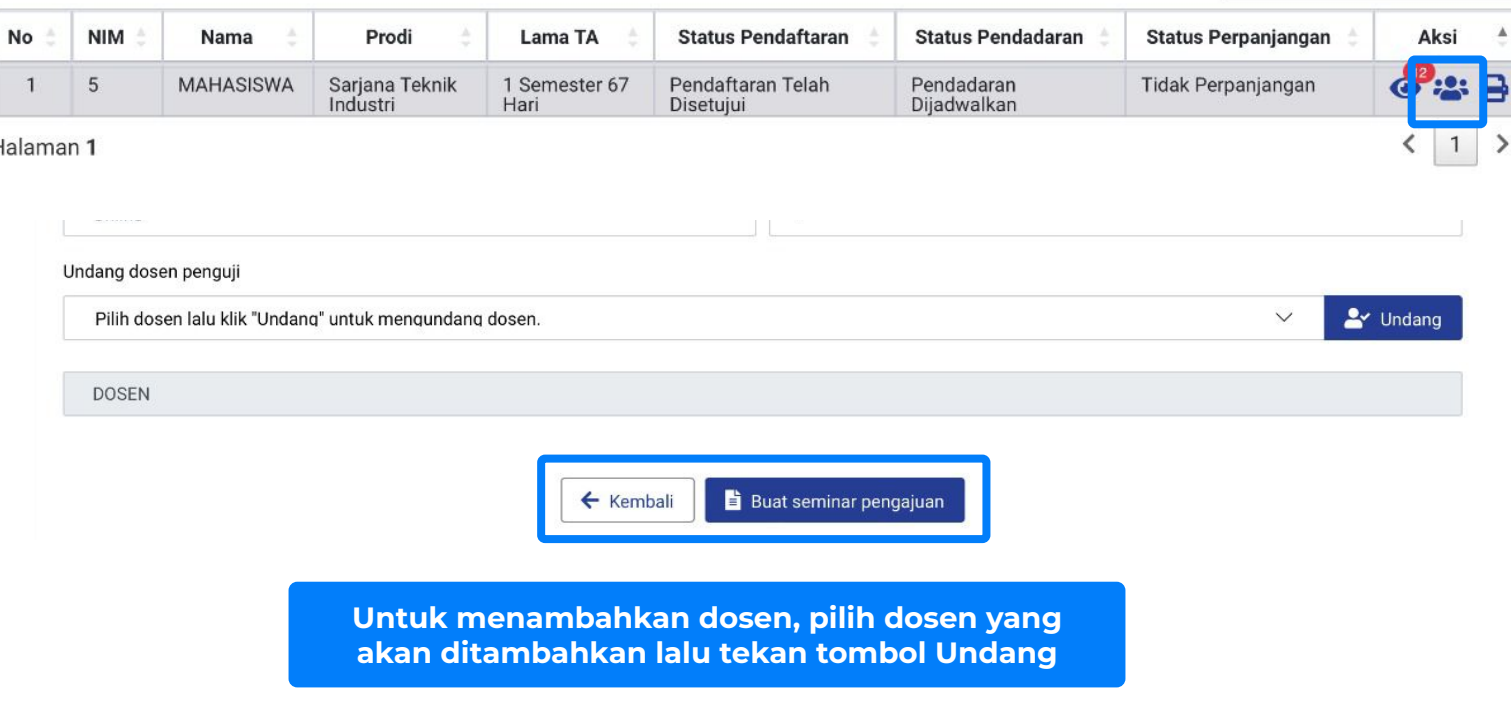

### **Menambahkan Revisi Seminar Progress**

Pilih menu **Seminar Kemajuan** lalu pilih tombol **Edit** (ikon orang) pada kolom **Aksi.** Pada bawah halaman bagian Data Seminar Kemajuan, masukkan catatan revisi. Jika tidak ada revisi bisa diisi "-" atau ketikkan "Tidak ada revisi". Tekan tombol **Submit Penilaian** lalu **Ya.**

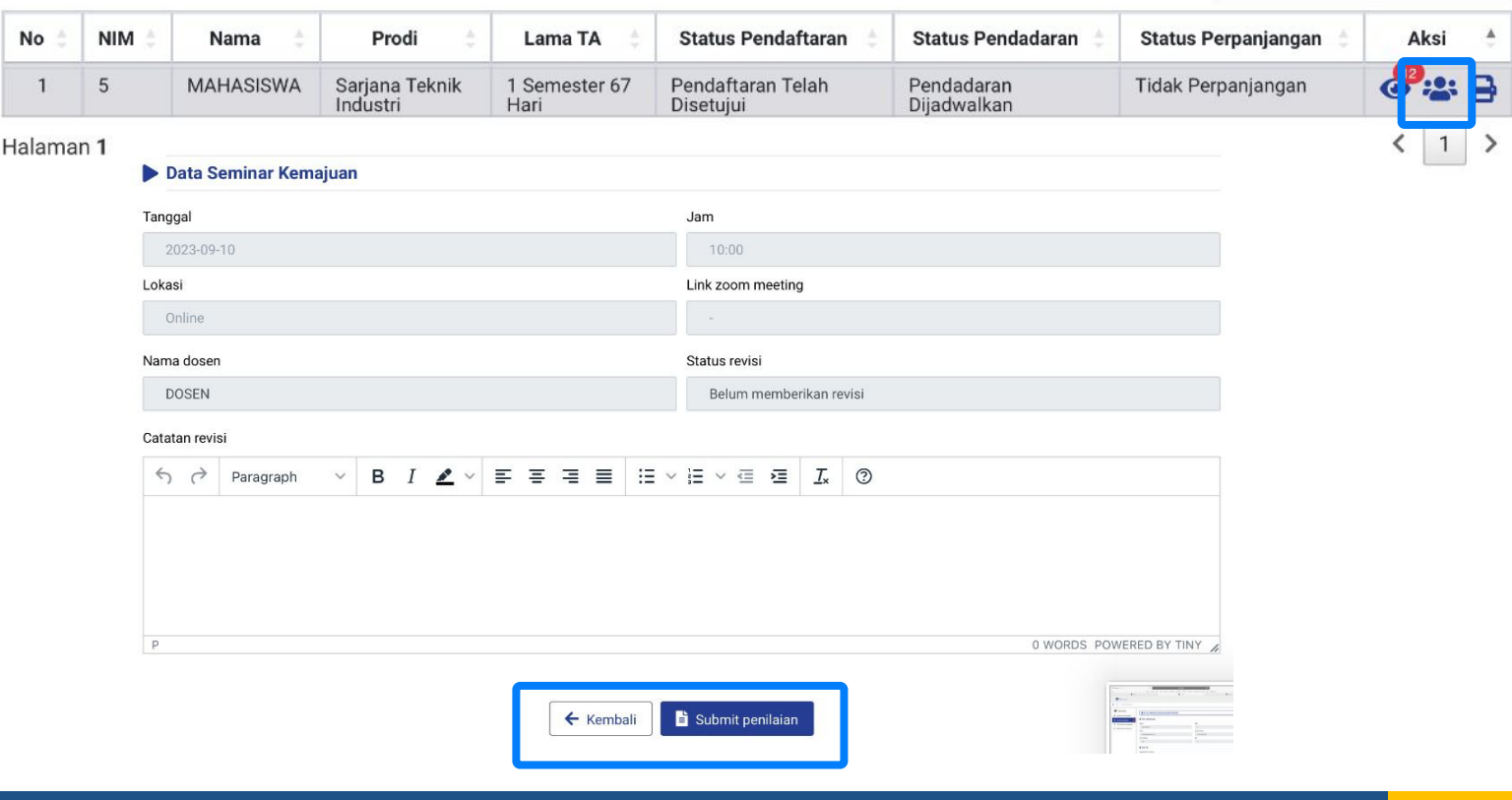

### **Approving Permohonan Pendadaran**

Pilih menu **Permohonan Pendadaran** lalu klik icon mata pada **Aksi**. Anda dapat melihat detail mahasiswa dan data dokumentasi. Klik **Setujui Permohonan Pendadaran** untuk menyetujui dan **Tolak Permohonan Pendadaran** untuk menolak permohonan pendadaran.

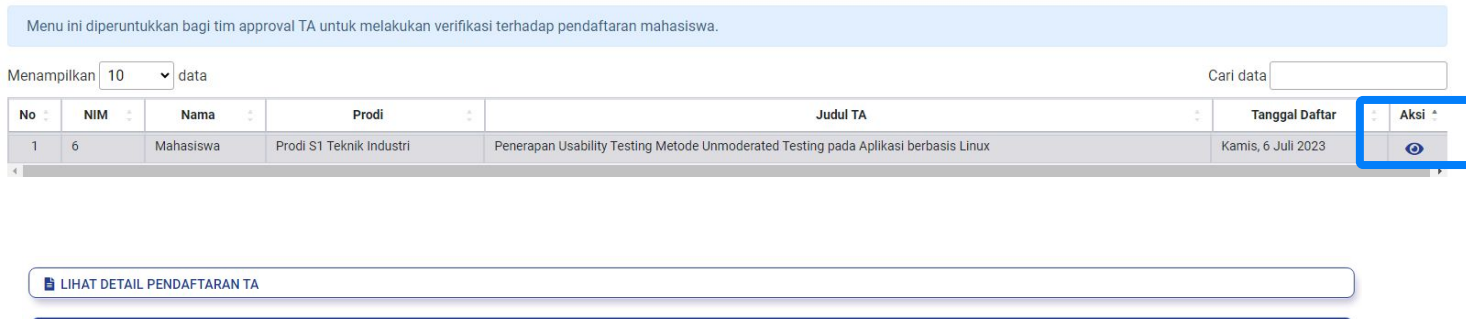

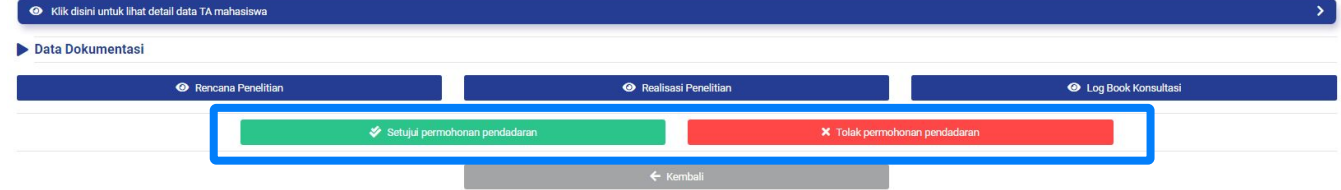

### **Penilaian Pendadaran**

Pilih Menu **Mahasiswa Pendadaran** lalu pilih icon topi toga (menu kedua) pada **Aksi.** Untuk melakukan publish berita acara, klik **Publish Berita** Acara dan pilih **Ya, saya yakin.** Anda isi penilaian, catatan revisi, status kelulusan, dan nilai akhir. Klik **Submit Nilai** untuk menyelesaikan penilaian.

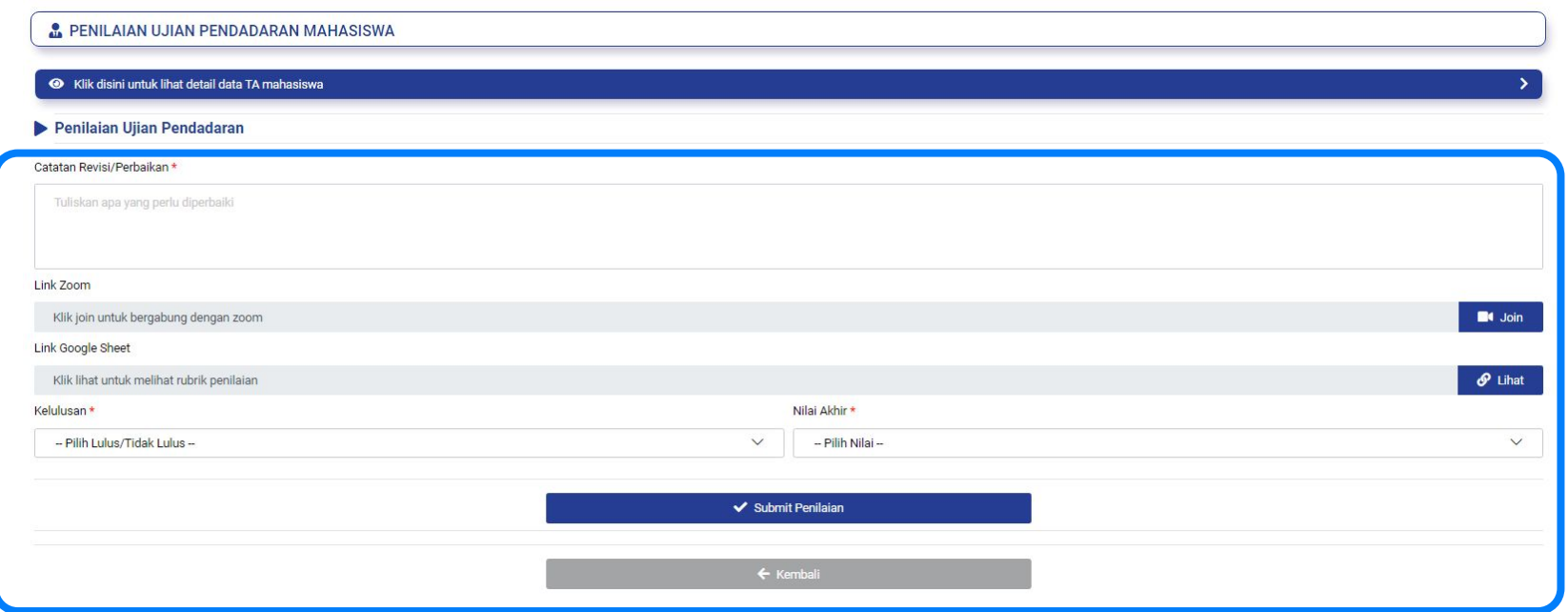

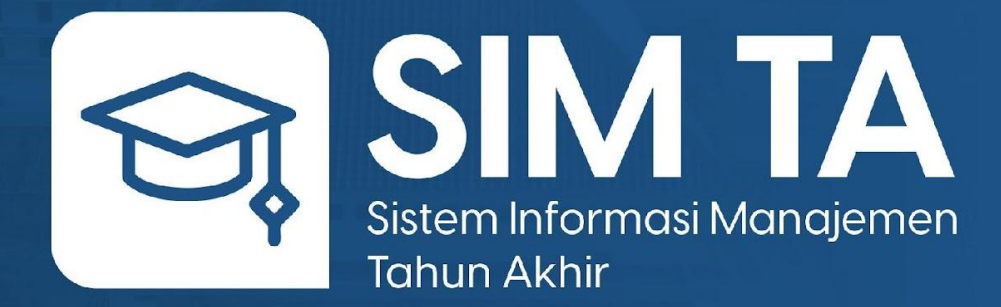

**v 1.2**

Fakultas Teknologi Industri Universitas Islam Indonesia